# . ご利用開始までの流れ

# ご利用開始登録の流れ

商工中金外為Web をご利用いただくために、ログインID取得、承認パターンの設定などをお手続きいただき ます。商工中金ビジネスweb を既にご利用のお客様が、商工中金外為Web をH 締めて利用になる場合は「ユー ザの追加登録」(P.31)から操作を始めてください。なお、商工中金ビジネス Web に利用者登録済みのユー ザーに対しては、商工中金外為Web の利用権限を付与してください(P.32)。

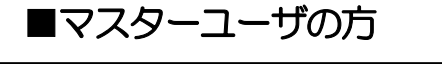

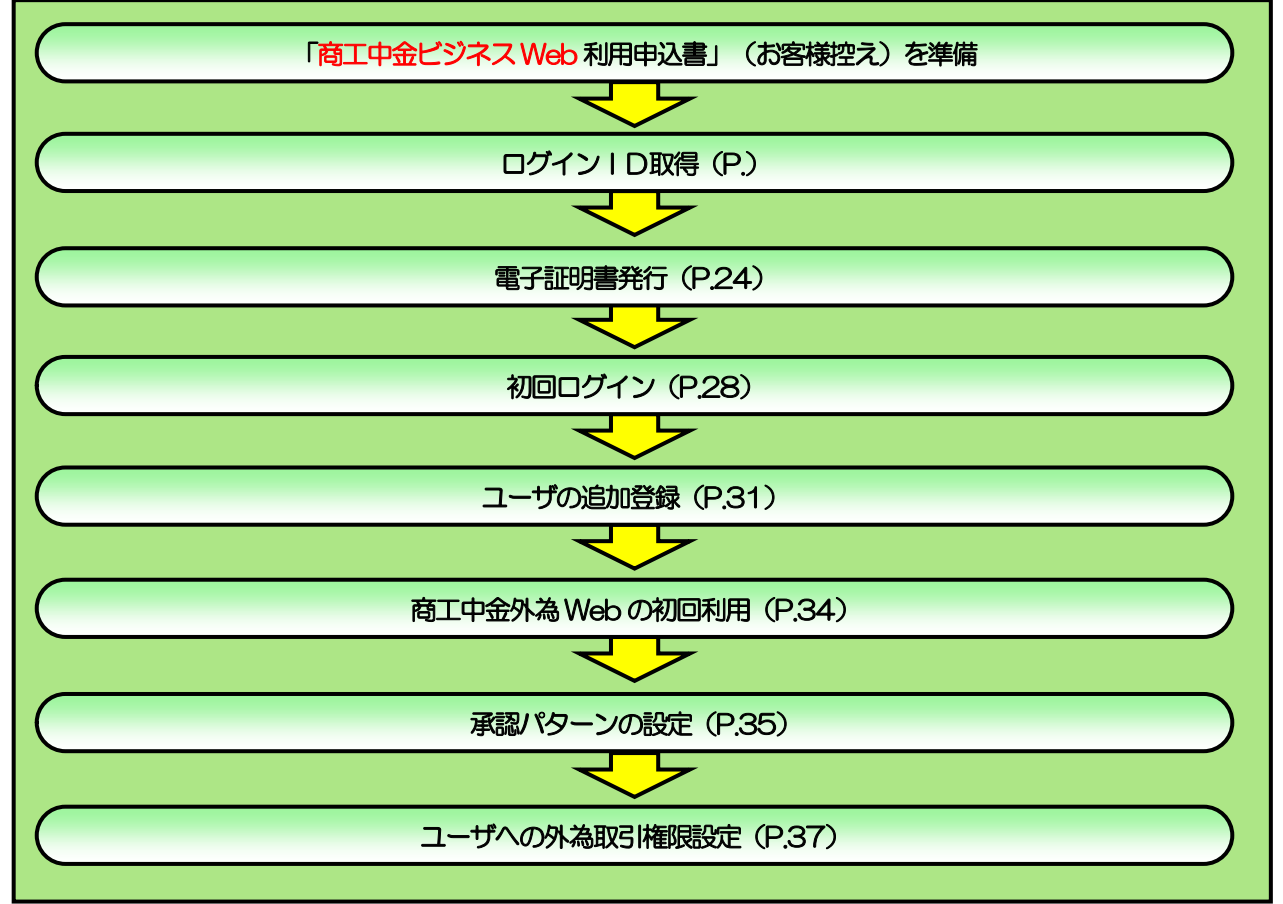

#### ■管理者ユーザ・一般ユーザの方

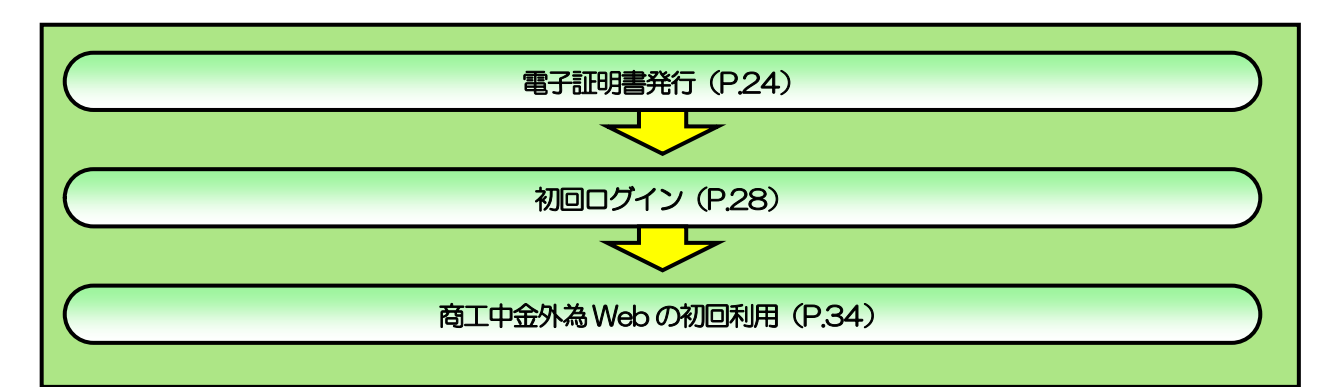

2 ご利用開始登録

# 2.1 ログインID取得

マスターユーザが初回ご利用の際は、ログインID取得を行ってください。

#### 2.1.1 弊金庫のホームページを表示して、 [ログイン] を押しま す。

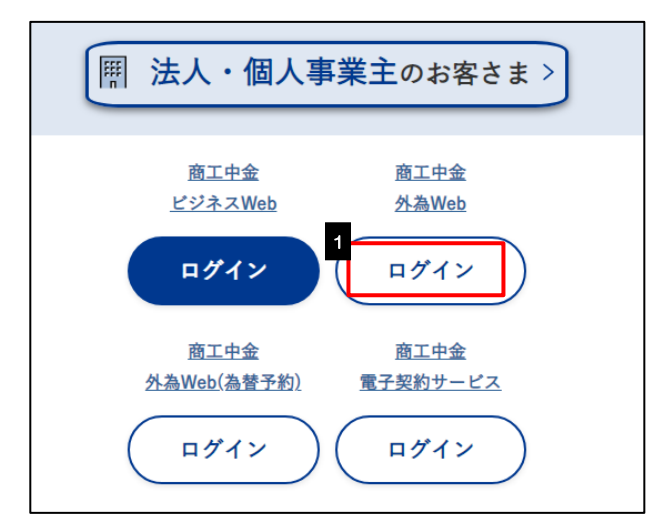

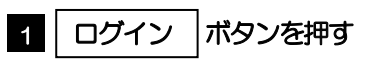

#### 2.1.2 ログイン画面を表示して、 [ログイン ID 取得] を押しま す。

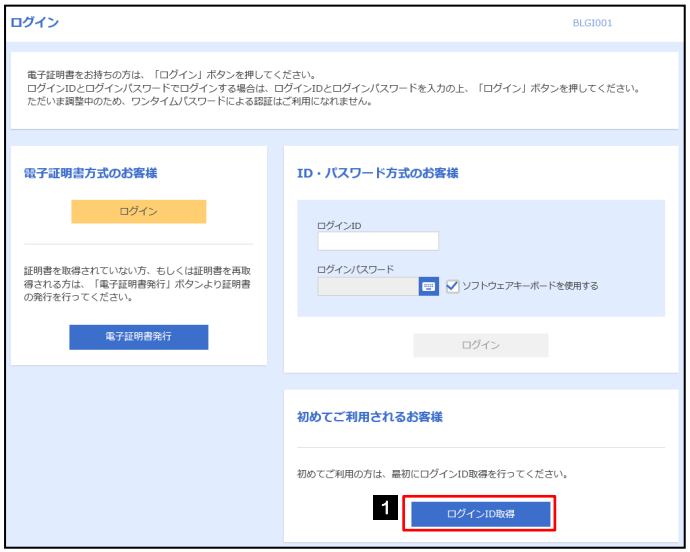

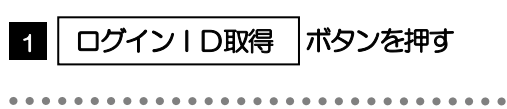

#### 2.1.3 代表口座情報と認証項目を入力し、[次へ]を押します。

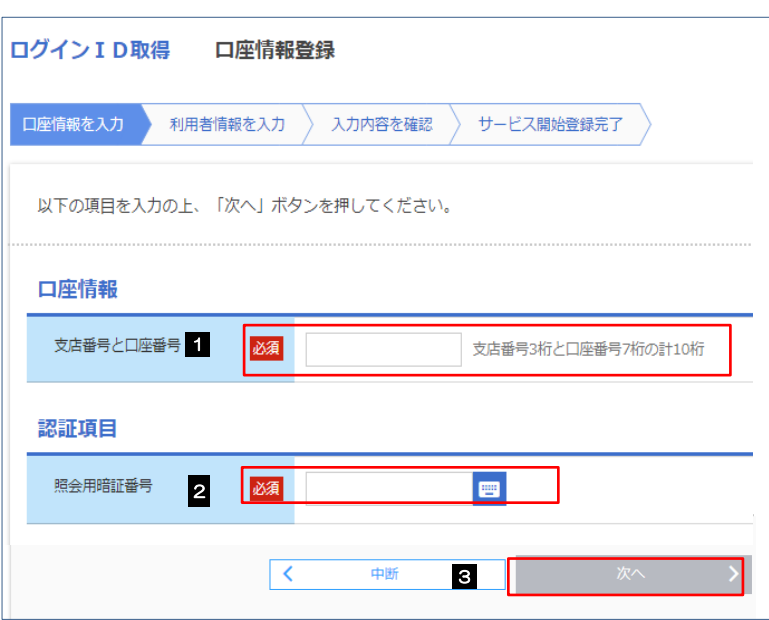

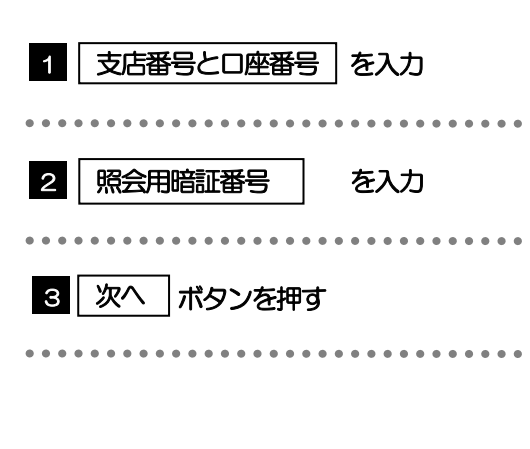

#### メモ

▶支店番号、口座番号及び照会用暗証番号は、「商工中金ビジネスWeb 利用申込書」(お客様控え)に記載されている値を 入力してください。

# 2.1.4 利用者情報を入力し、[次へ]を押します。

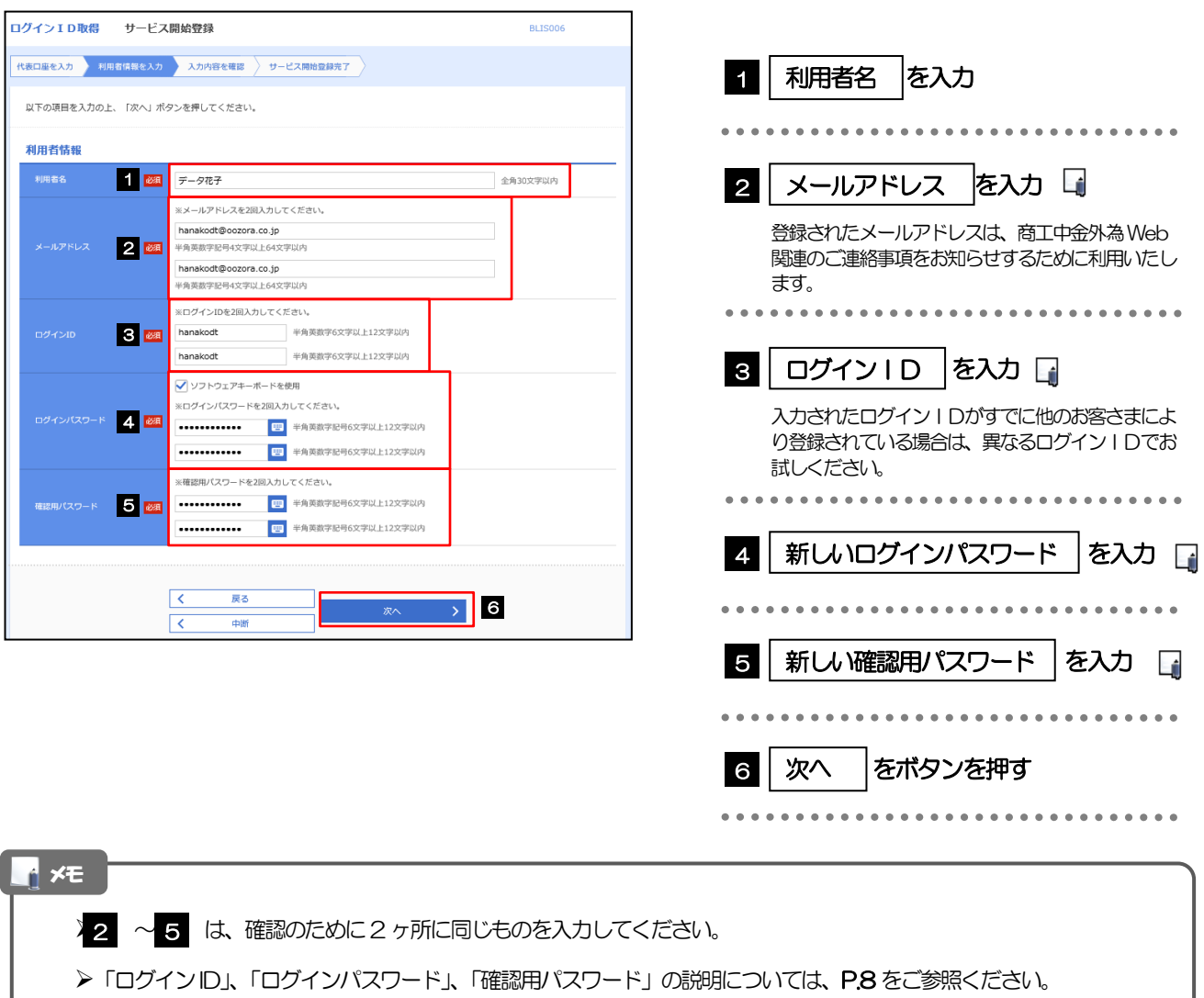

## 2.1.5 利用者情報を確認し、[登録]を押します。

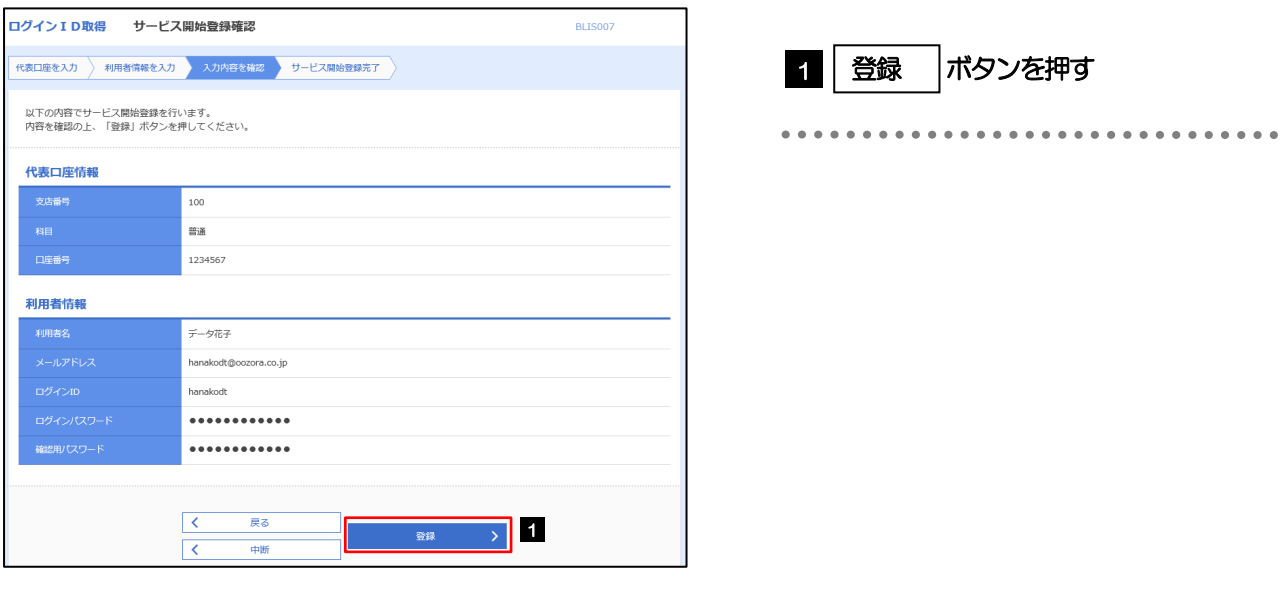

# 2.1.6 ログイン ID 取得の完了です。

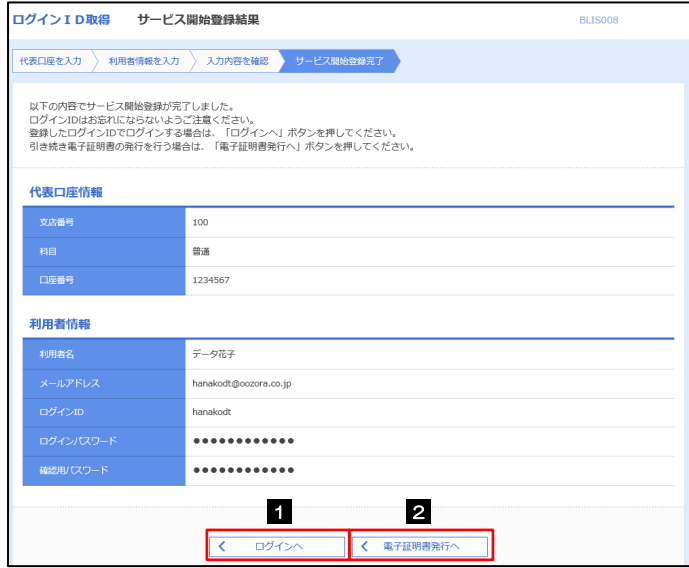

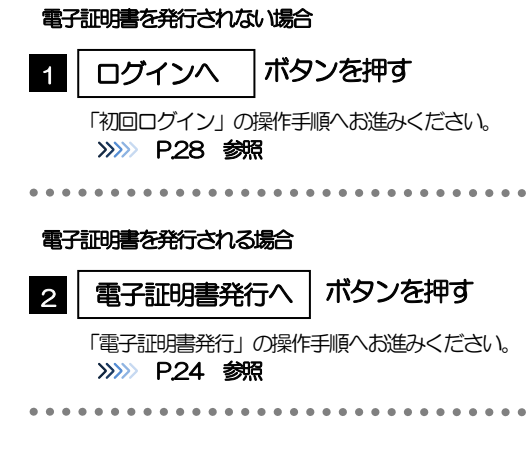

# <span id="page-6-0"></span>2.2 電子証明書発行

初めてご利用の方は、電子証明書の発行を行ってください。

#### 2.2.1 ログイン画面を表示して、[電子証明書発行]を押しま す。

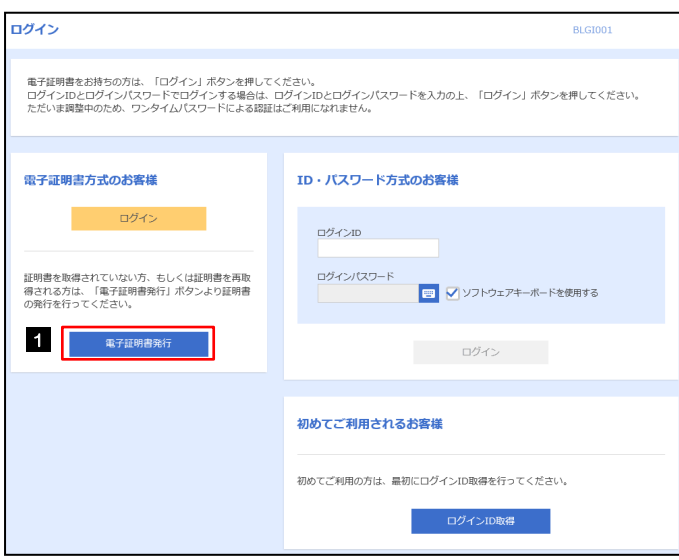

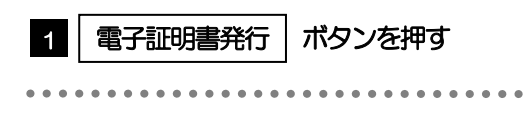

#### 2.2.2 証明書取得画面を表示して、証明書発行アプリを起動しま  $\bigwedge$ す。

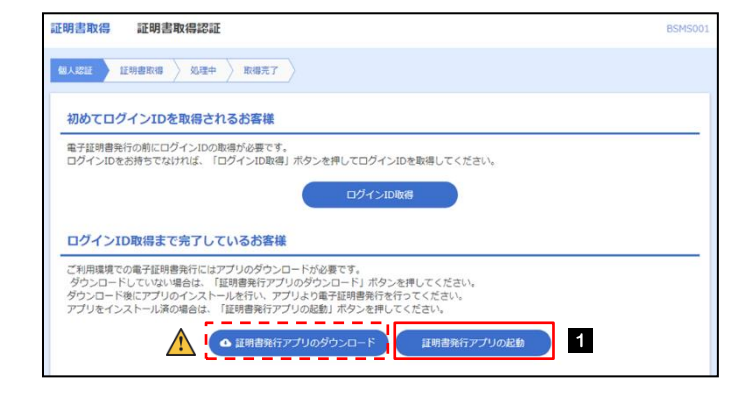

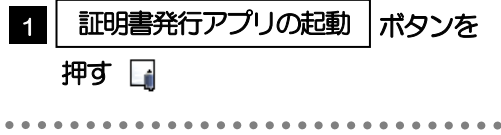

#### 注意

証明書発行アプリは、事前のインストールが必要です。初回ご利用時は「証明書発行アプリのダウンロード」ボタンを 押して、画面の指示に従ってアプリをインストールしてください。

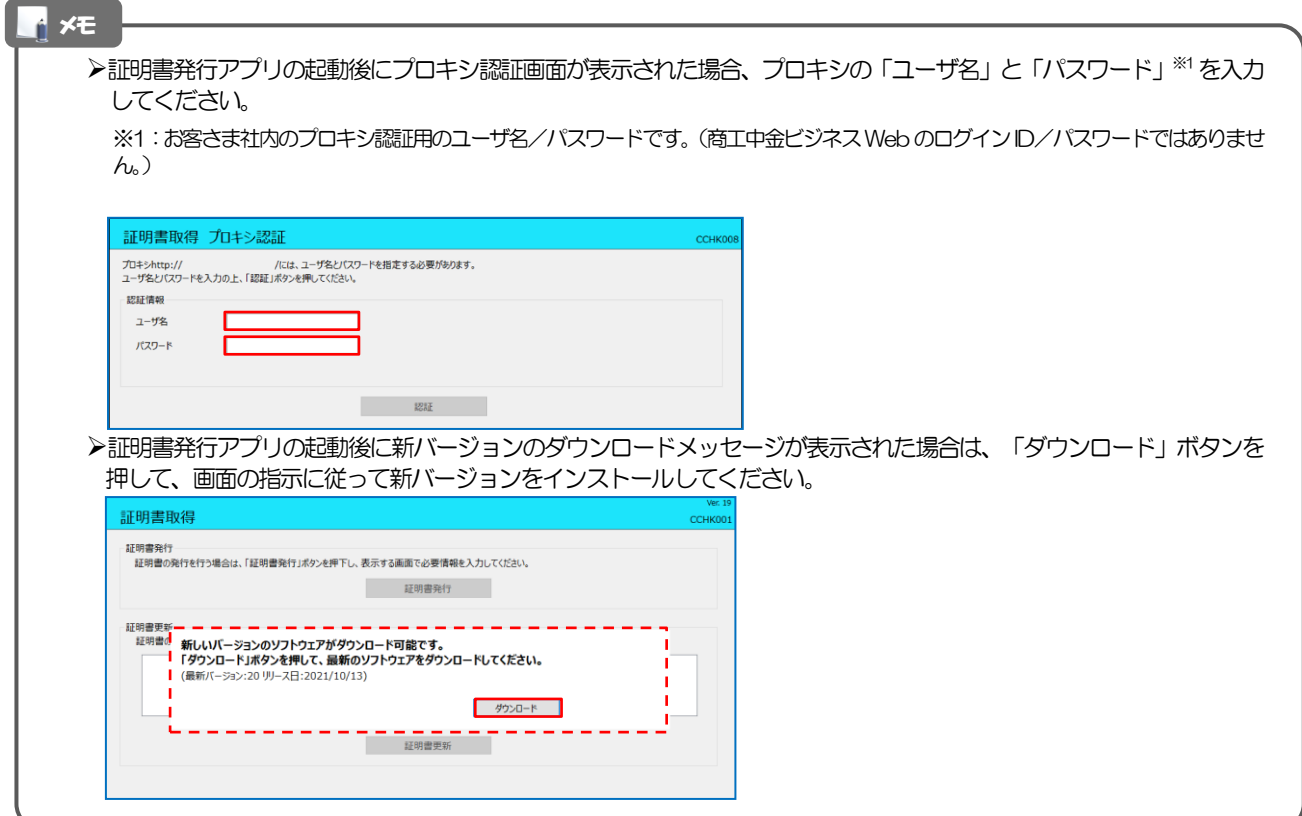

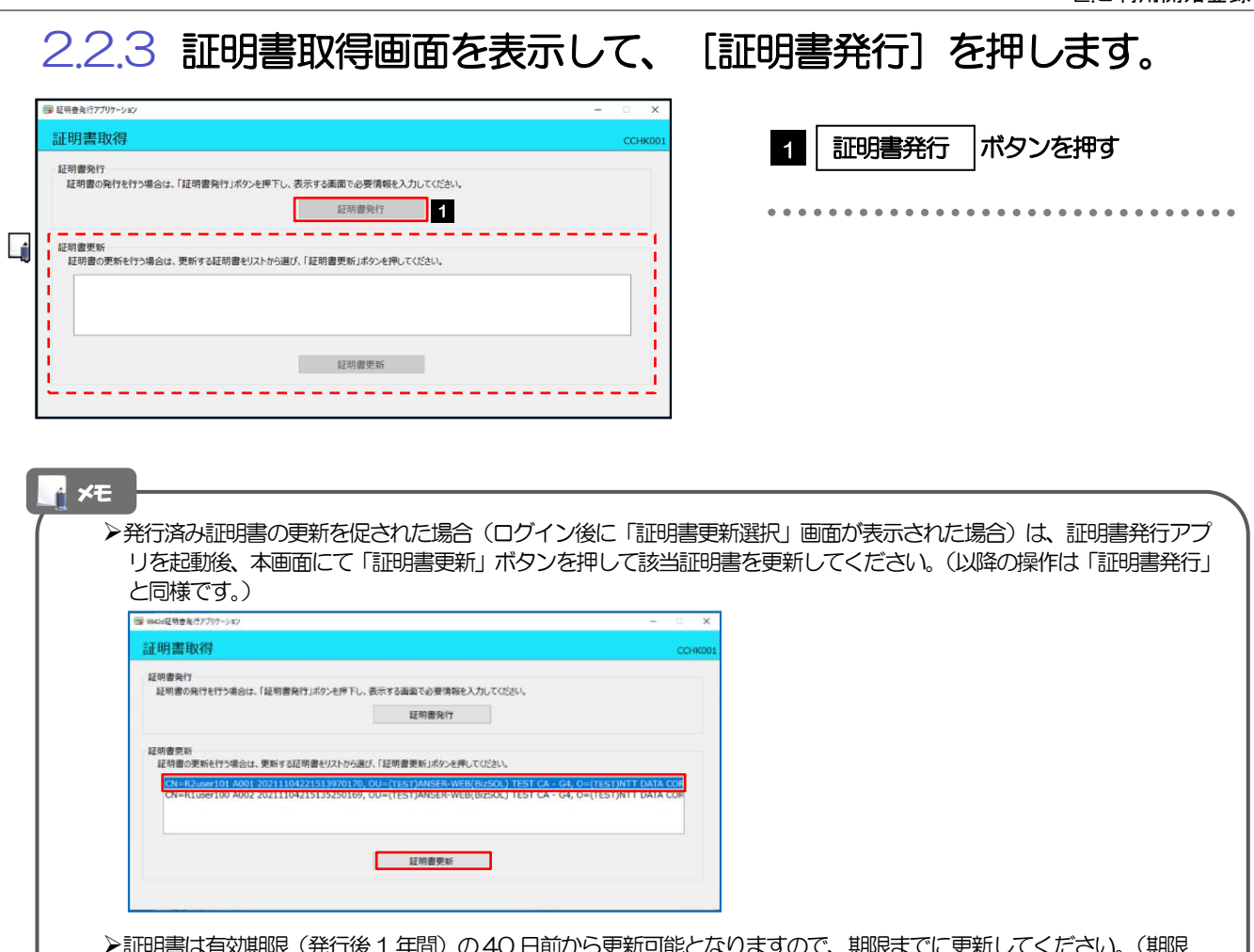

▶証明書は有効期限(発行後1年間)の40日前から更新可能となりますので、期限までに更新してください。(期限 切れとなった場合は再度証明書を発行する必要があります。)

#### 2.2.4 証明書取得認証画面を表示して、[認証して発行]を押しま す。

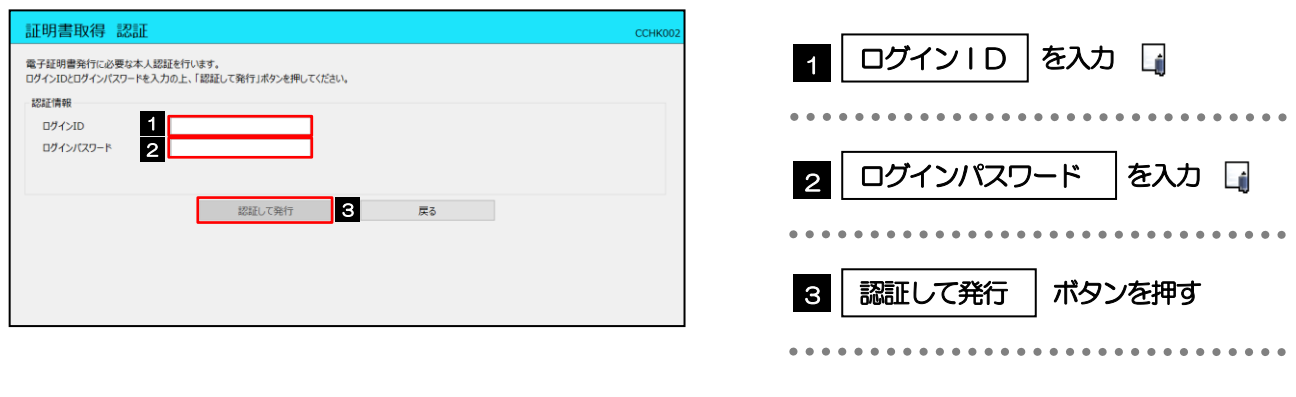

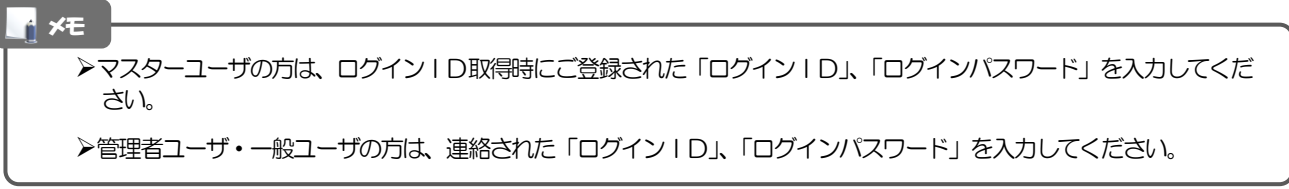

#### 2.2.5 証明書取得結果画面を表示して、[閉じる]を押します。 証明書取得 認証 1 「証明書取得結果」画面の表示 電子証明書発行に必要な本人認証を行います。<br>ログインIDとログインパスワードを入力の上、「認証して発行」ボタンを押してください。 電子証明書の発行が完了すると「証明書取得結果」 2217信明 **DAZNI**  $\begin{array}{c} \text{bizsol} \\ \text{****} \end{array}$ 画面が表示されます。 ログインパスワード …… …… ただいま処理中です。しばらくお待ちください。 2 | 閉じる | ボタンを押す **1** アプリが閉じますので、再度ブラウザを起動し、 「初回ログイン」の操作へお進みください。 >>>>> [P.28](#page-10-0) 参照 証明書取得 結果 ............................... ccuro 電子証明書の発行とインストールが完了しました。<br>「閉じる」ボタンを押して、アプリを閉じてください。<br>\*電子証明書の有効制限は、発行後1年間です。<br>\*電子証明書の有効制限は、発行後1年間です。<br>\*有効期間満了の40日前に、ログイン後のトップページおよび電子メールでお知らせします。 証明書情報 -<br>Organization = (9936)NTT DATA CORPORATION<br>Organization Unit = (9936)ANSER-WEB(BizSOL) TEST CA - G4<br>Common Name = logid031 A001 20200304153656560435 証明書シリアル番号 = 5b8e869e2bc4b2225302f34ada65184e - 開じる **2**

# <span id="page-10-0"></span>2.3 初回ログイン

## 2.3.1 ログイン画面を表示して、ログインします。

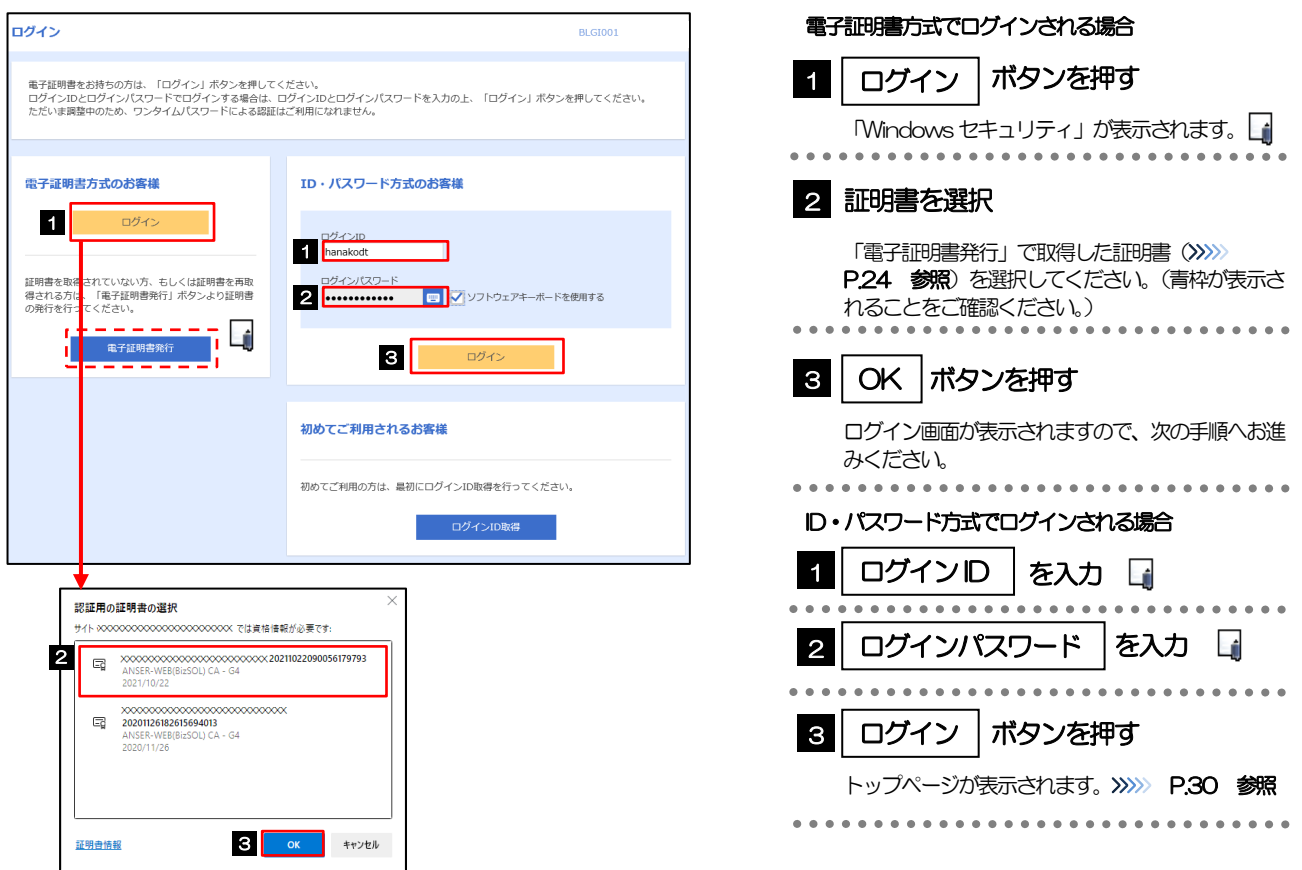

#### 電子証明書方式をご利用のお客さまで、電子証明書を発行されていない方は、電子証明書発行の手順を行ってください。 (>>>>> [P.24](#page-6-0) 参照) Windows のバージョンにより、「Windows セキュリティ」の内容が異なりますが、操作方法は同じです。 マスターユーザの方は、ログインID取得時にご登録された「ログインID」、「ログインパスワード」を入力してください。 管理者ユーザ・一般ユーザの方は、連絡された「ログインID」、「ログインパスワード」を入力してください。 メモ

## 2.3.2 ログイン画面を表示して、 [ログイン] を押します。

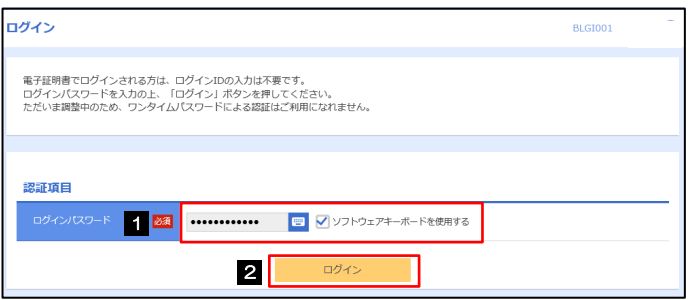

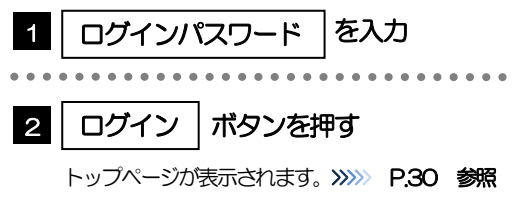

#### <span id="page-12-0"></span>2.3.3 トップページが表示されます。

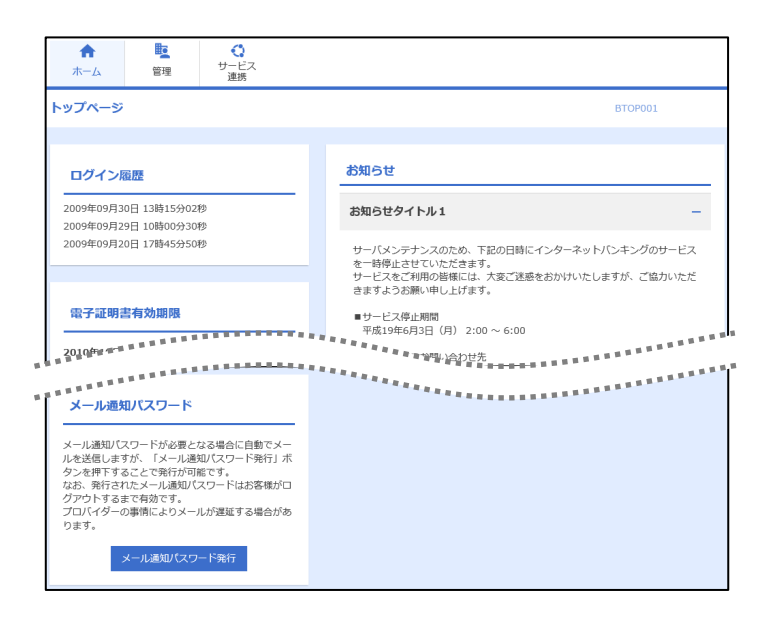

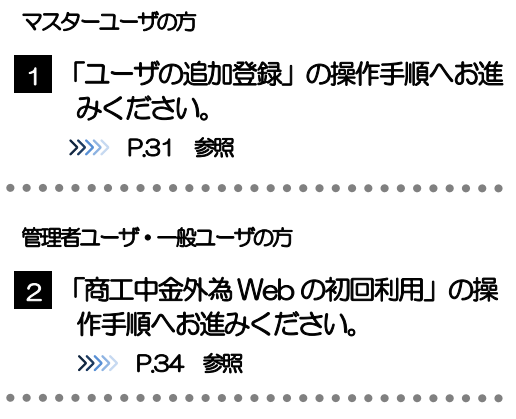

#### メモ

- ログインを行った際、「ログイン時お知らせ」画面が表示されることがあります。 画面が表示された場合は、お知らせ内容をご確認のうえ「次へ」ボタンを押してください。
- 管理者ユーザ・一般ユーザの方が初回ログインを行った際、「パスワード強制変更」画面が表示されることがあります。 画面が表示された場合は、P.167 をご参照ください。

# <span id="page-13-0"></span>2.4 ユーザの追加登録

マスターユーザの方以外が商工中金外為Web をご利用される場合、ユーザの追加登録を行ってください。 ユーザの追加登録を行わない場合は、「商工中金外為Web の初回利用」の操作手順へお進みください。 >>>>> [P.34](#page-16-0) 参照

2.4.1 メニューを表示して、[管理] > [利用者管理] > [利用者 情報の管理]を選択します。

#### 2.4.2 利用者一覧画面を表示して、[新規登録]を押します。

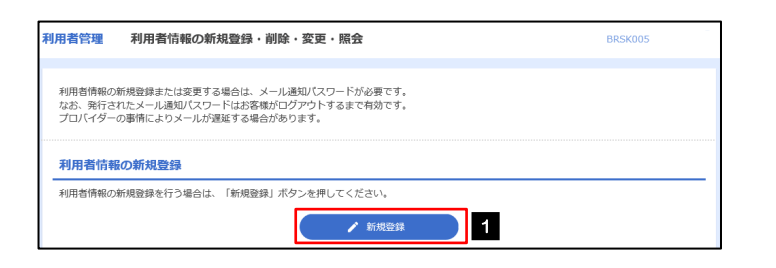

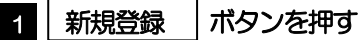

#### 2.4.3 利用者基本情報を入力し、[次へ]を押します。

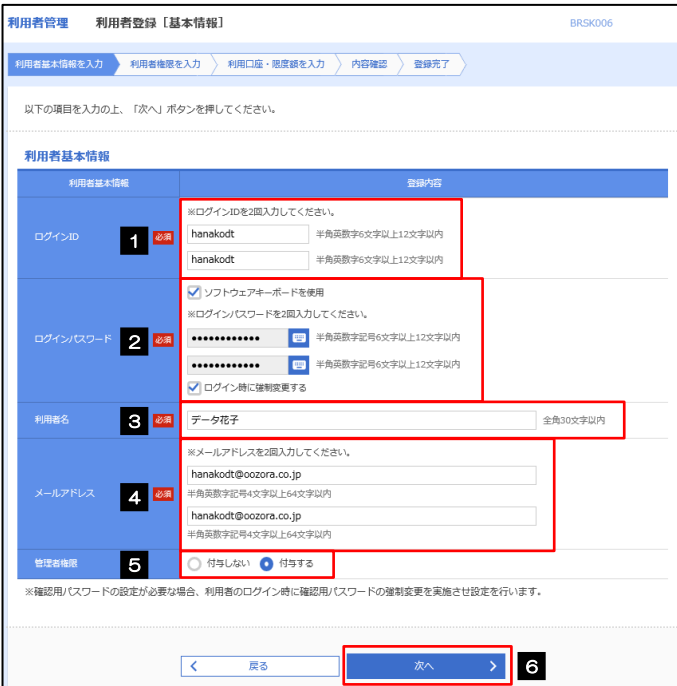

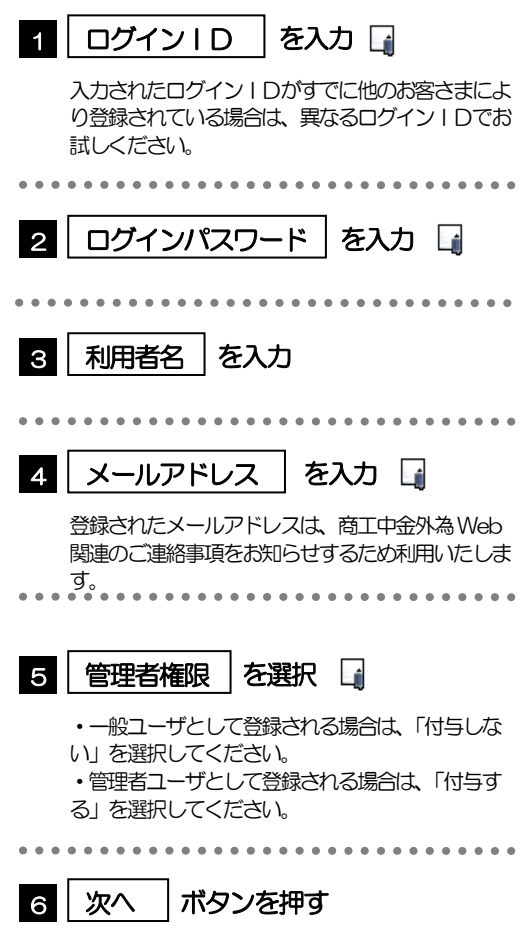

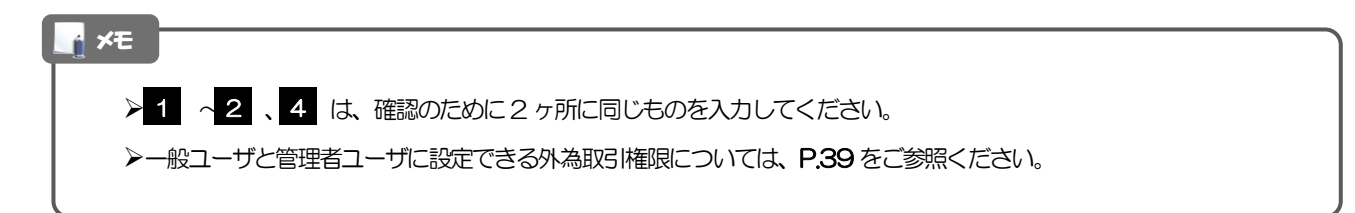

#### 2.4.4 商工中金外為 Web の利用権限を付与し、[次へ]を押しま す。

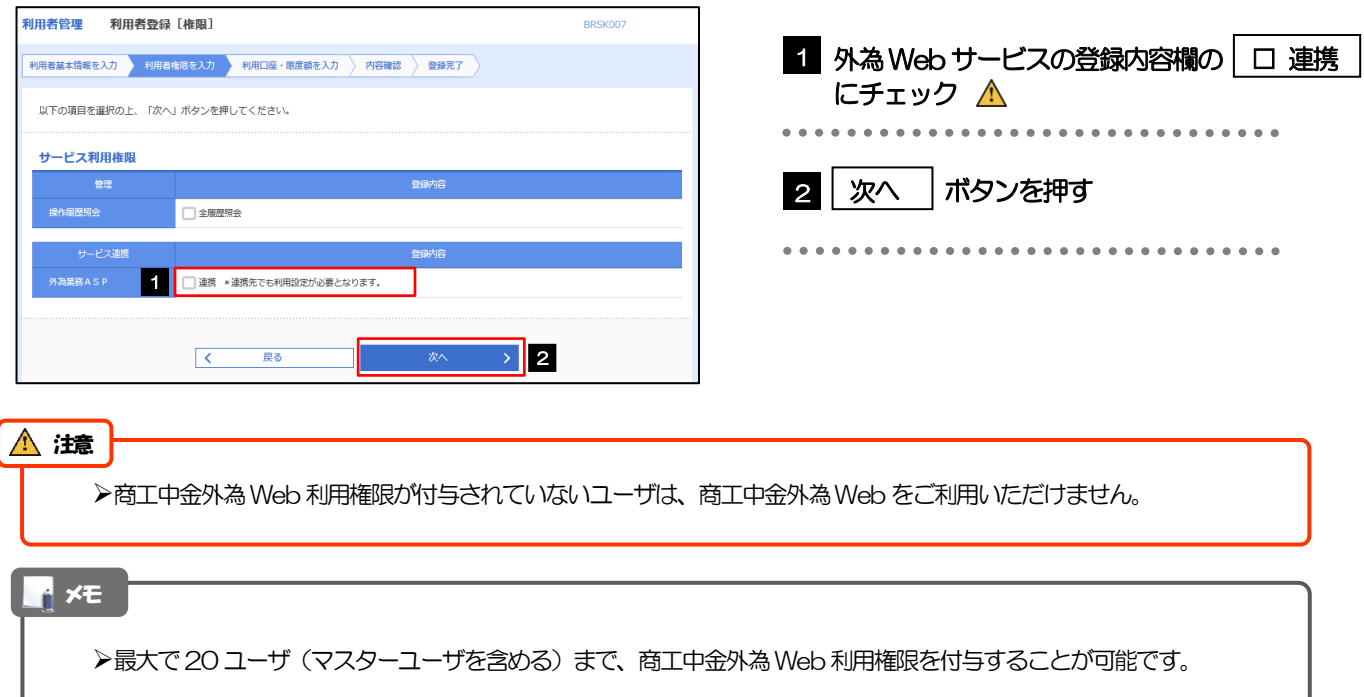

# 2.4.5 利用者登録[口座]画面を表示して、[登録]を押します。

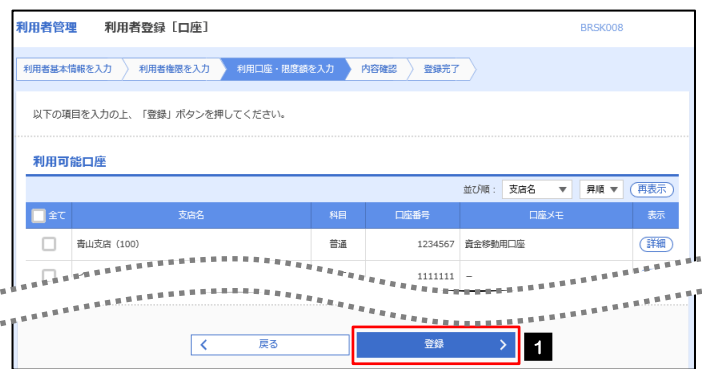

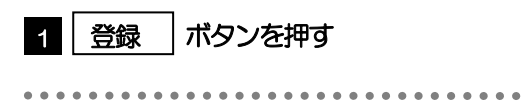

### 2.4.6 登録情報を確認し、[実行]を押します。

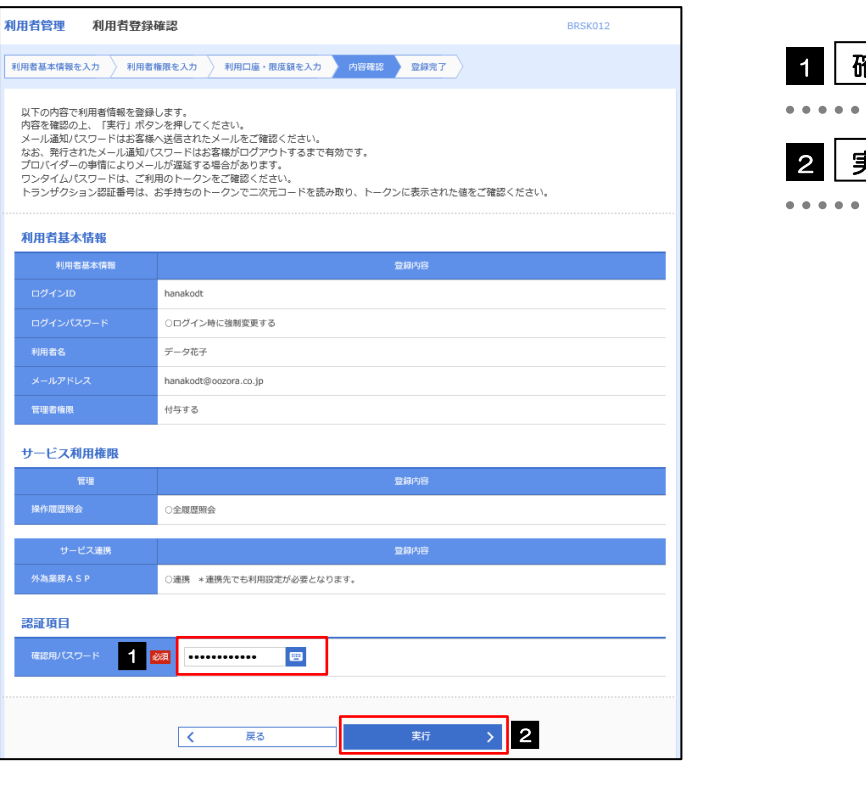

### 2.4.7 ユーザ登録の完了です。

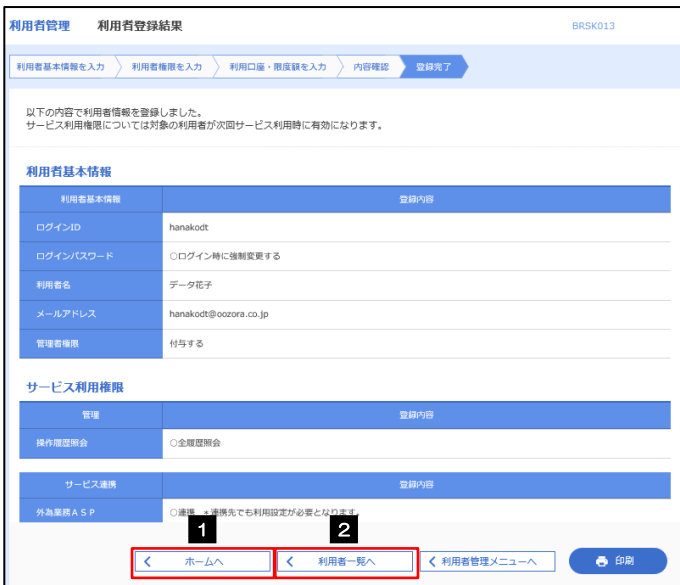

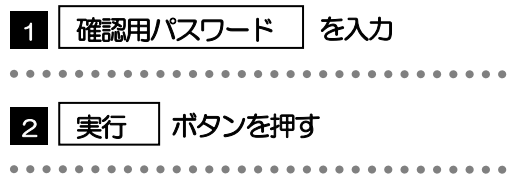

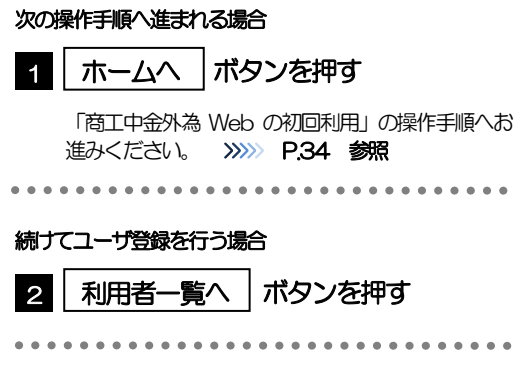

# <span id="page-16-0"></span>2.5 商工中金外為Webの初回利用

#### 2.5.1 メニューを表示して、[Web でんさい・外為 Web] > [外為 Web サービス]を選択します。

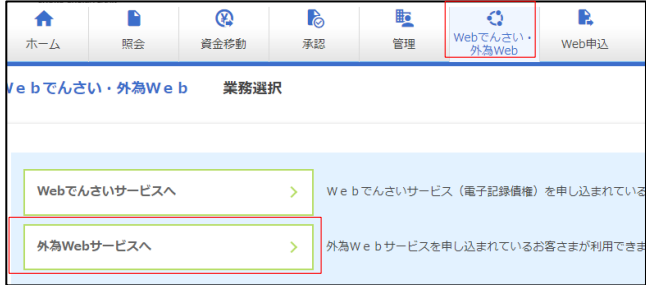

#### 2.5.2 商工中金外為 Web のトップ画面が表示されます。

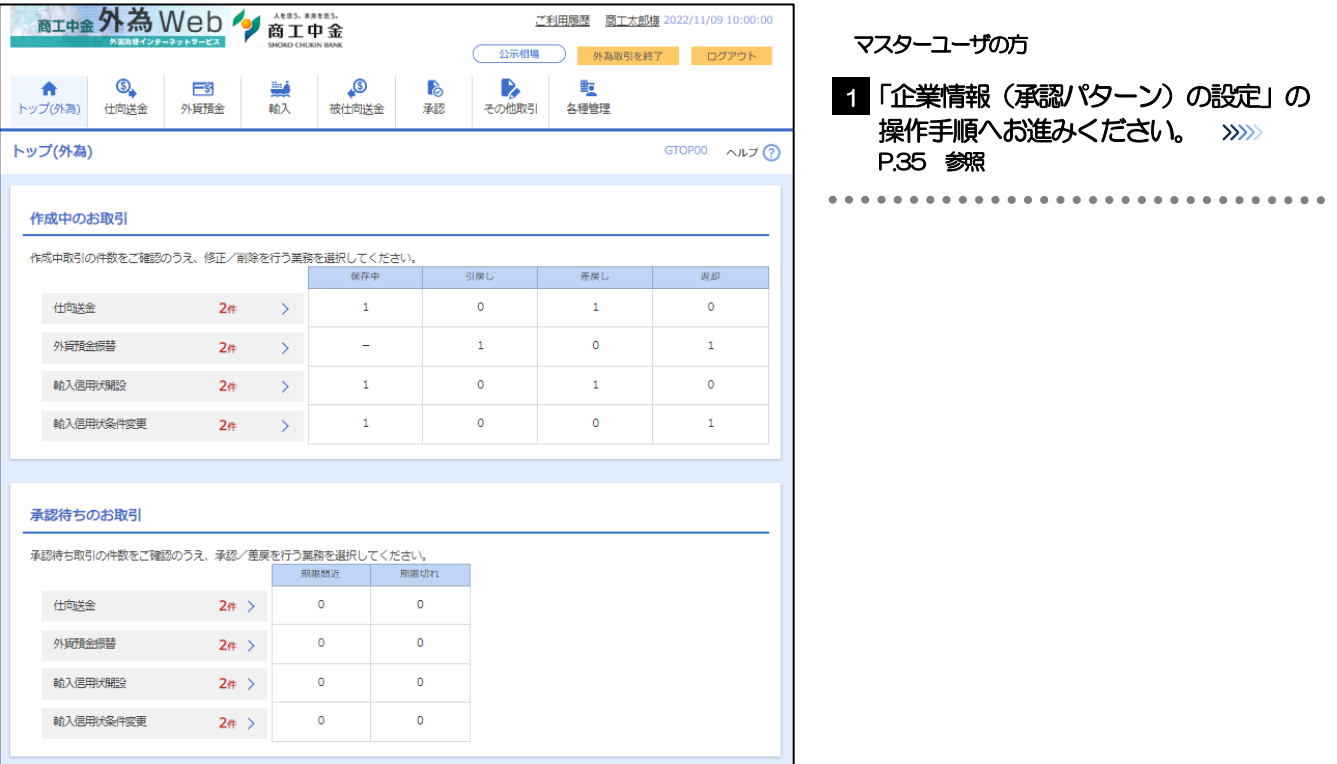

# <span id="page-17-0"></span>2.6 企業情報(承認パターン)の設定

商工中金外為Web のご利用にあたり、お客さま社内の承認パターンの設定を行ってください。

#### 2.6.1 メニューを表示して、[各種管理] > [企業情報] > [照 会・変更]を選択します。

2.6.2 企業情報を設定し、[内容確認]を押します。

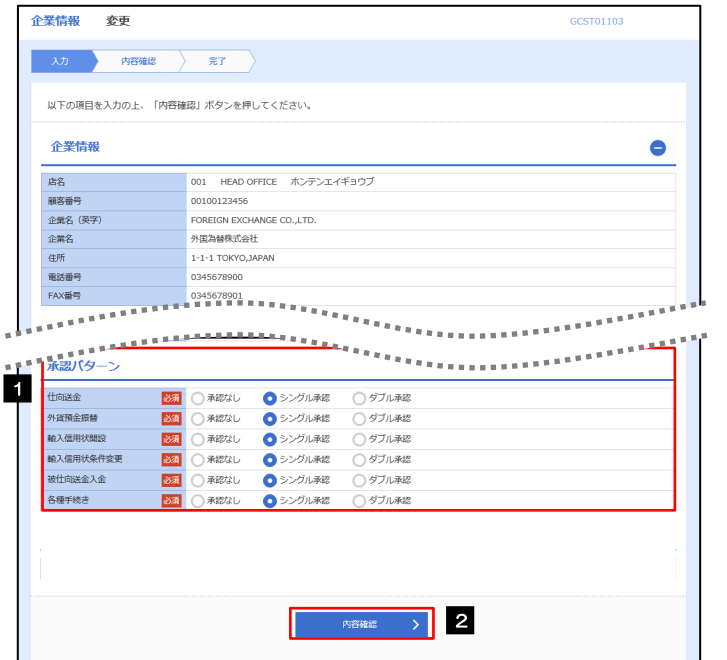

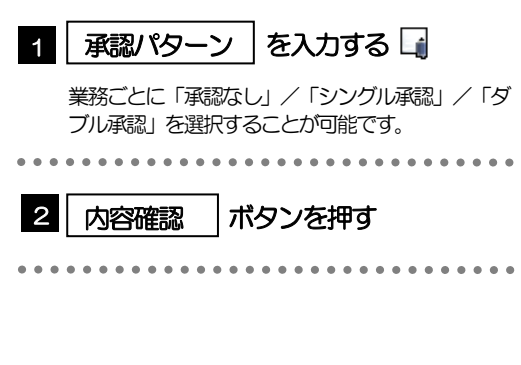

メモ

承認パターンによってお取引の申込みまでの操作が異なります。

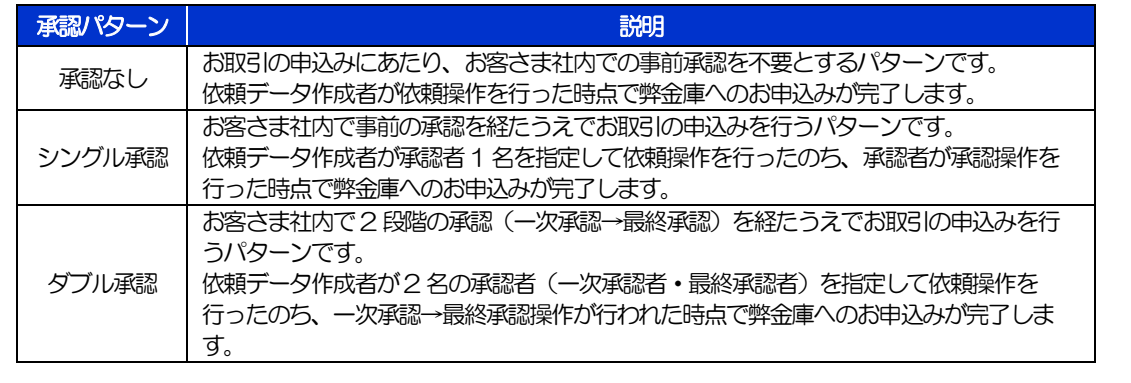

#### 2.6.3 設定内容を確認し、[実行]を押します。

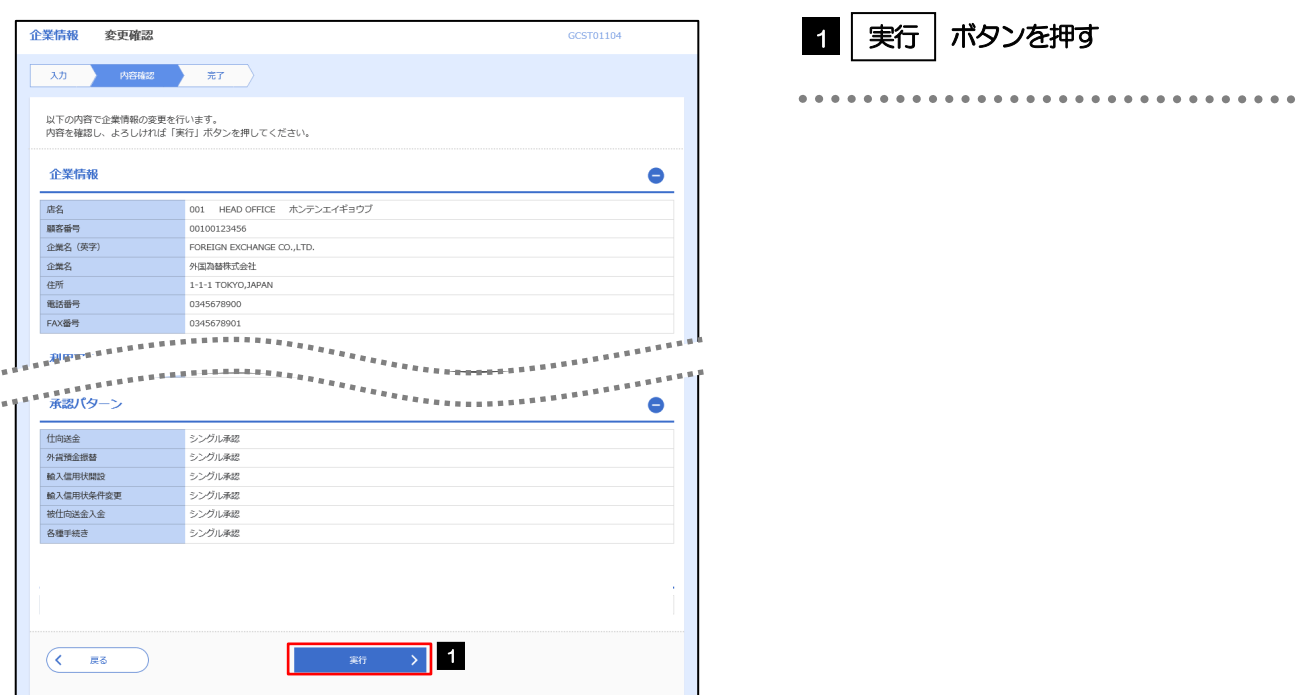

#### 2.6.4 企業情報の設定は完了です。

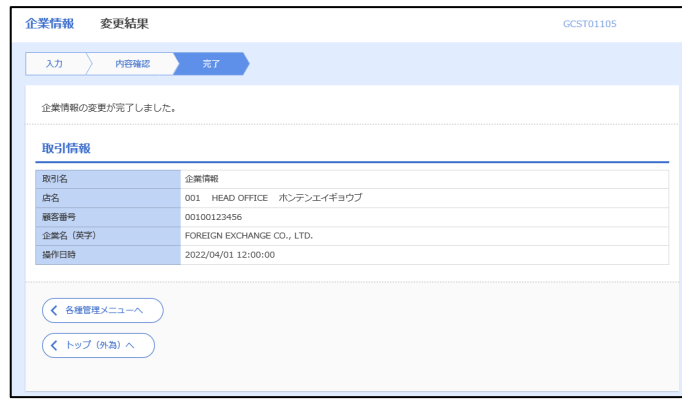

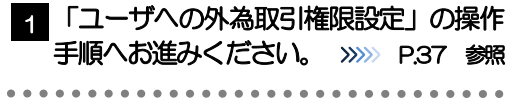

# <span id="page-19-0"></span>2.7 ユーザへの外為取引権限設定

商工中金外為Web のご利用にあたり、ユーザへの外為取引権限の設定を行ってください。 ユーザの追加登録 (>>>>> [P.31](#page-13-0) 参照) を行われていない場合は、以上で「ご利用開始登録」は完了となります。 ※マスターユーザには、初めて商工中金外為Web を利用する際にすべての外為取引権限が自動的に設定され ます。

#### 2.7.1 メニューを表示して、[各種管理] > [外為権限] > [照 会・変更]を選択します。

#### 2.7.2 権限を付与するユーザの [ログイン ID] リンクを押しま す。

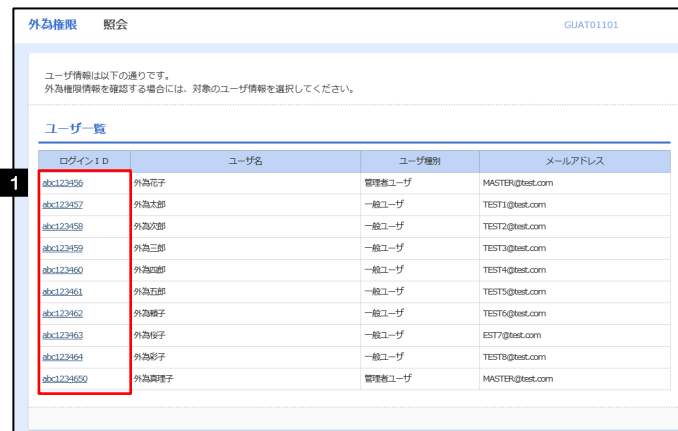

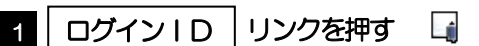

メモ

**>マスターユーザは、商工中金外為Web では「管理者ユーザ」として登録されます。** 

## 2.7.3 ユーザの情報を確認し、[変更]を押します。

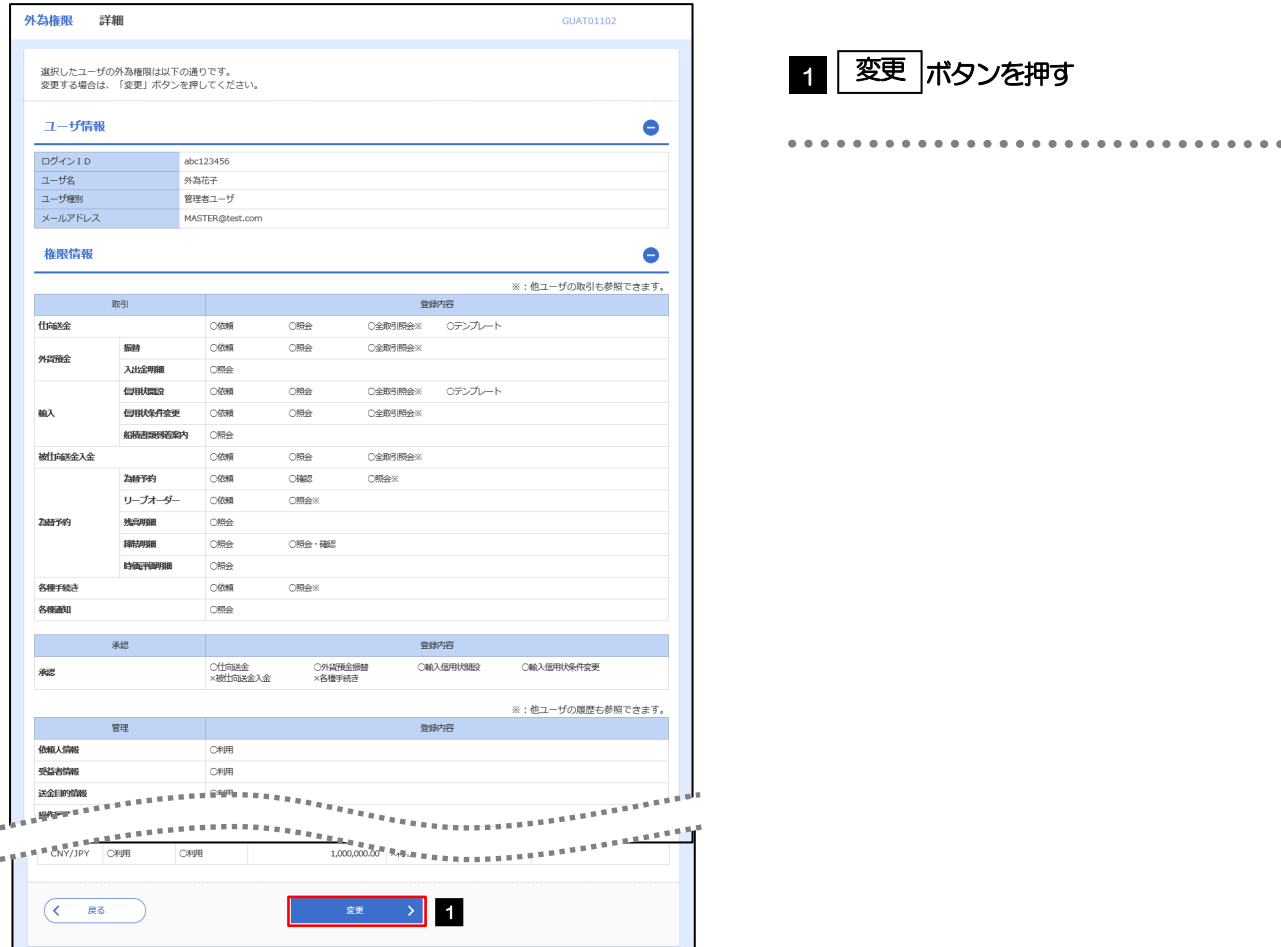

# <span id="page-21-0"></span>2.7.4 権限情報を設定し、[内容確認]を押します。

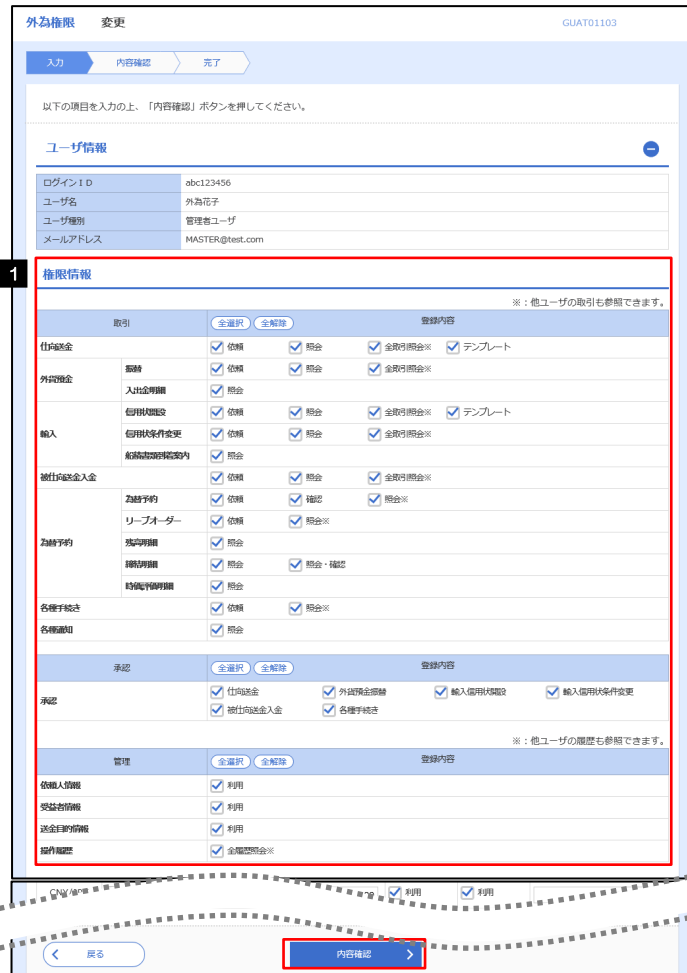

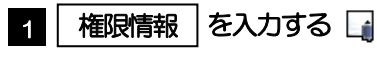

チェックした権限が該当ユーザへ付与されます。

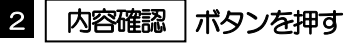

#### メモ

権限情報の登録内容欄をチェックした場合、以下の機能が利用できます。

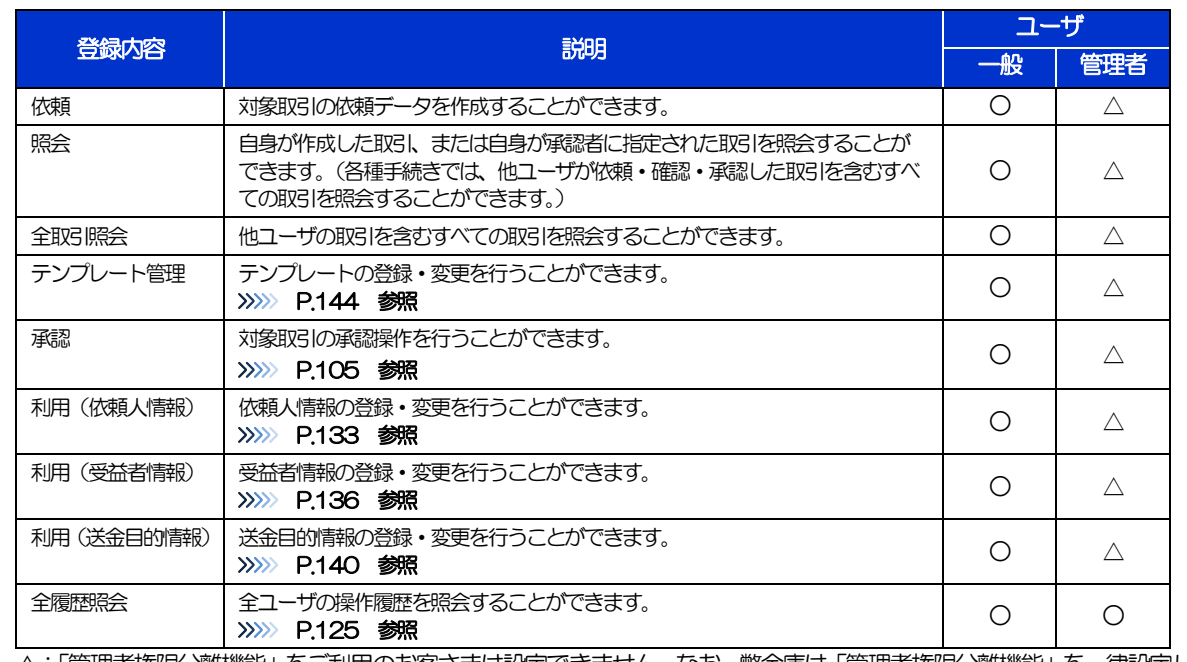

△:「管理者権限分離機能」をご利用のお客さまは設定できません。なお、弊金庫は「管理者権限分離機能」を一律設定し ておりません為、もし管理者ユーザーが上記の取引依頼ができないことがございましたら、商工中金外為 Web サポート デスクまでご連絡ください。

「管理者権限分離機能」とは、管理者ユーザに設定できる権限を管理系業務の操作に限定し、実際の取引に関わる操作は 一般ユーザのみ利用可能とする機能のことです。

「企業情報(承認パターン)の設定」(>>>>> P.[35](#page-17-0))、および「ユーザへの外為取引権限設定」(本操作)については、管理 者ユーザに対して自動的に権限が設定されます。(一般ユーザはご利用になれません。)

## 2.7.5 設定内容を確認し、[実行]を押します。

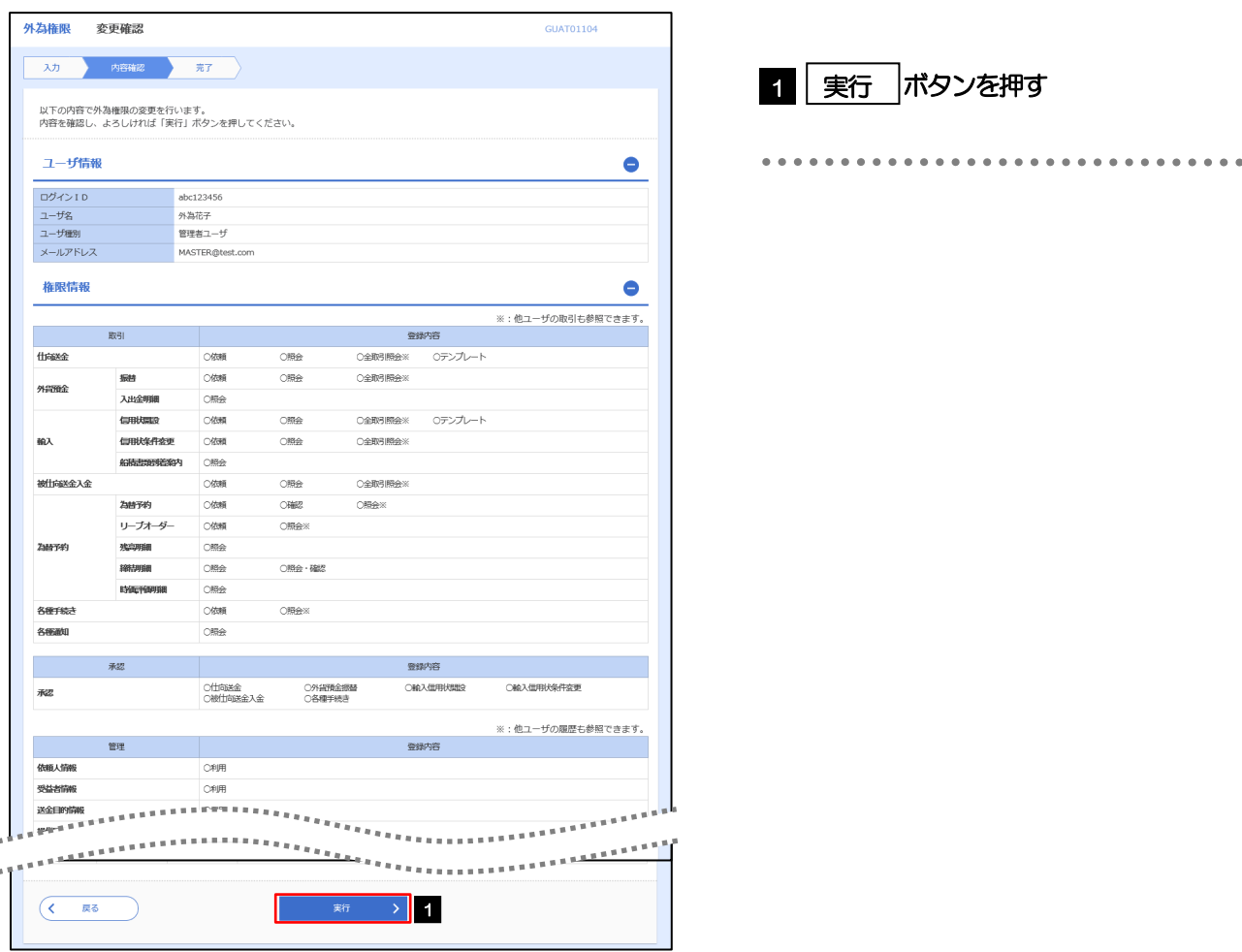

## 2.7.6 ユーザへの外為取引権限の設定は完了です。

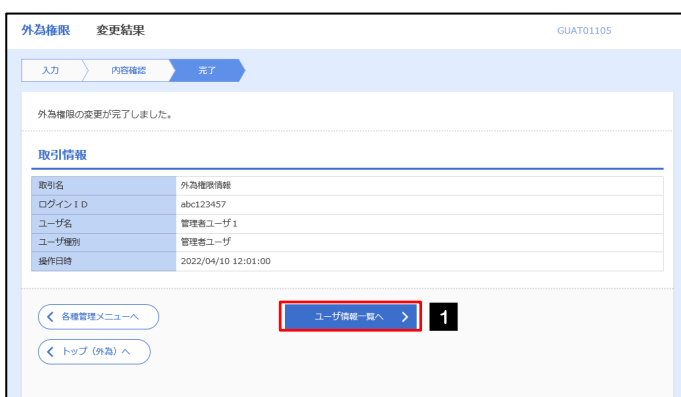

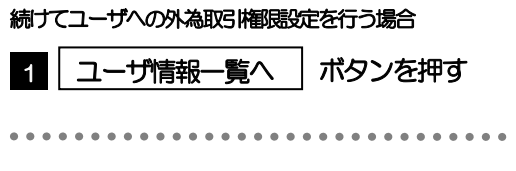